## Kilpailun perustaminen FSM tuloslaskentajärjestelmään

## Mikäli et ole ladannut FSM ohjelmaa se löytyy seuraavasta paikasta

<https://storage.sportresult.com/index.php/s/tMC4ZdadCYxftn2/authenticate/showShare>

## Password : Gu?u/1

- 1. Lataa tuloslaskentakoneelle valmiiksi tehty tietokanta alla olevasta linkistä: [FSM tuloslaskenta](https://taitoluistelu-my.sharepoint.com/:f:/g/personal/mika_laitinen_stll_fi/EgrqiEWYfGZKlguuWxrQqzgBgD5e8WKVSDZ0jzYhUb3tyA?e=7FpQ5s)
- 2. Kopio tietokanta seuraavaan hakemistoon:

D:\SwissTiming\OVR\FSManager\Backup (voi olla olla myös C:\, mikäli FSM on asennettu C levylle). Tämä tehdään vain ensimmäisellä kerralla, jatkossa se löytyy FSM ohjelmasta.

3. Lataa Taikkarista kilpailun alta, kohdasta "Lataa tietoja" DT\_PARTIC ja/tai DT\_PARTIC\_TEAMS -tiedostot (mikä kilpailussa ei ole kuin yksinluistelusarjoja DT\_PARTIC\_TEAMS on harmaana, eikä sitä voida ladata). Lataa tiedosto koneellesi paikka josta sen löytää.

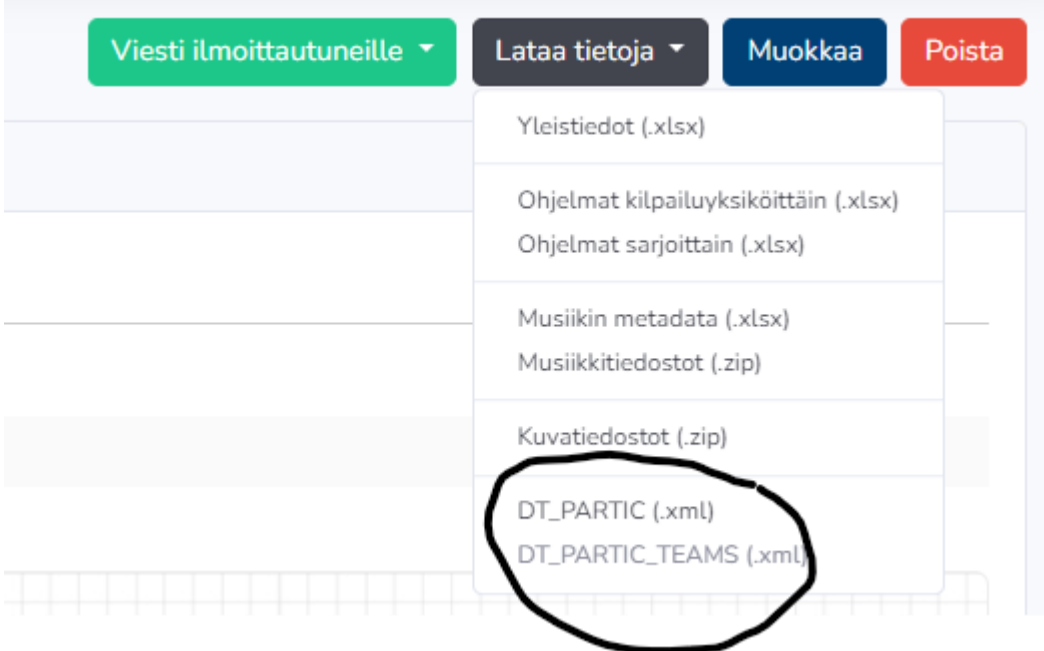

4. Avaa ladattu DT\_PARTIC file (esim Notepad/Muistio), ja kopioi riviltä 2 Competition Code kohdasta kilpailun lyhenne (älä kopioi "-merkkejä), ja sulje ohjelma.

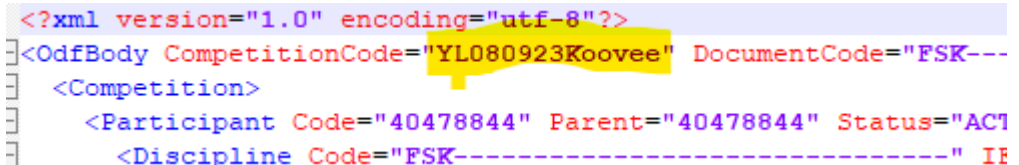

5. Avaa FSM ohjelma ja mene kohtaan DB Management.

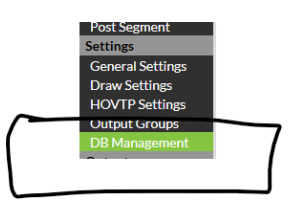

- 6. Siirry (alhaalla) osioon Restore Database ja klikkaamalla yl\_tietokanta\_setup.sql.7z
- 7. Database name kohdassa muuta nimeksi tuo kilpailun nimi, joka on kopioitu kohdassa 4, ja paina Restore.

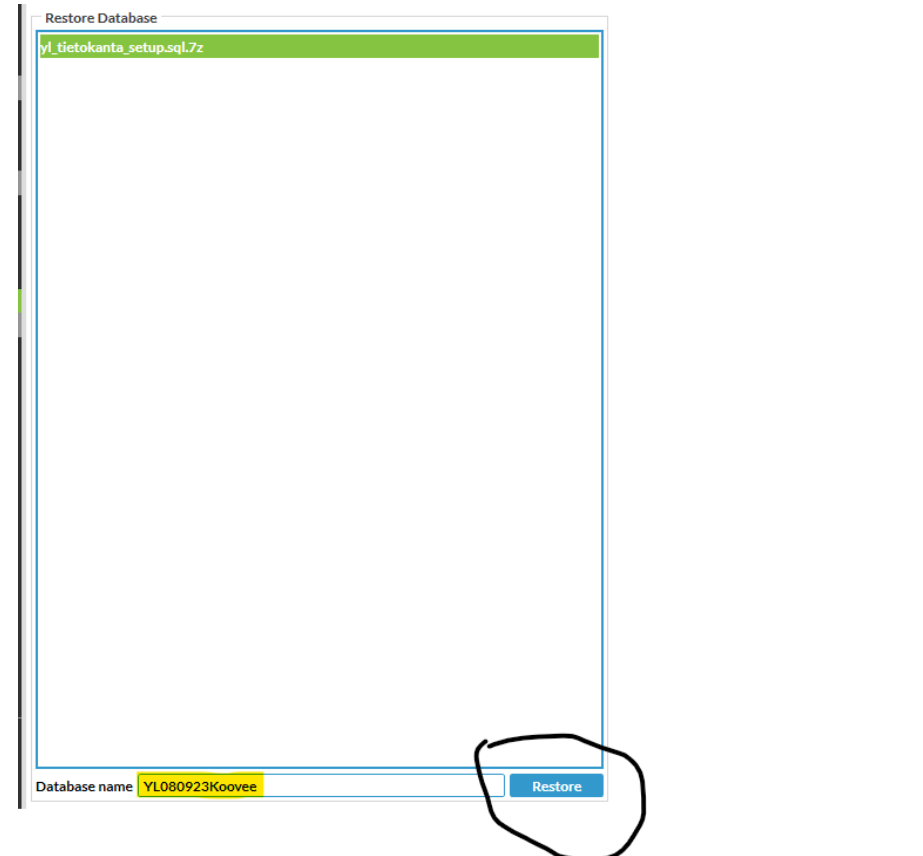

- 8. Vastaa ok kohtaan "is the name of the new database correct?" ja Successfully restored
- 9. Vaihda (ruudun yläosassa) nuolesta äsken tehty tietokanta ja paina Switch.

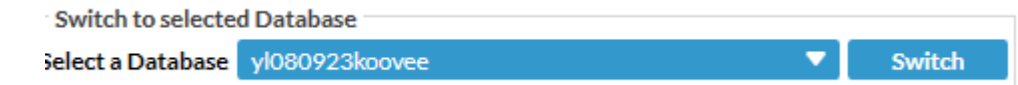

10. Siirry kohtaan Competition (EVENT DATAN alla) ja klikkaa Yksinluistelu sanan alla **YL**.

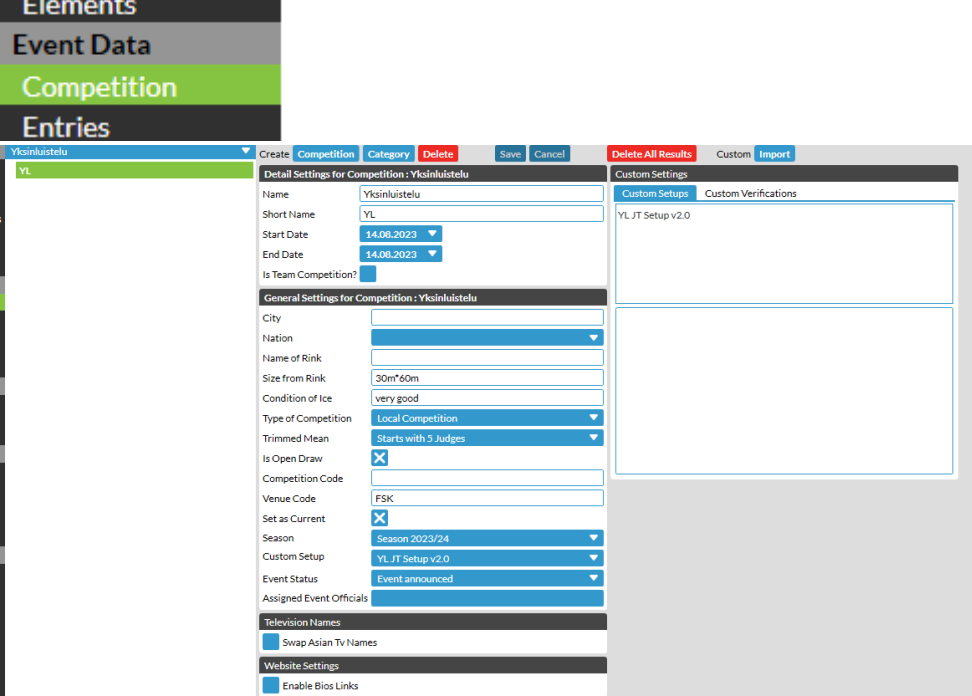

11. Anna kilpailulle nimi (älä käytä erikoismerkkejä, vain kirjaimet ja numerot) ja kopioi kohtiin "Short Name" **ja** "Competition Code" kohtaan DT\_PARTIC filesta kopioitu kilpailun lyhenne. (Ohjeessa YL080923Koovee) ja paina yläosassa: SAVE.

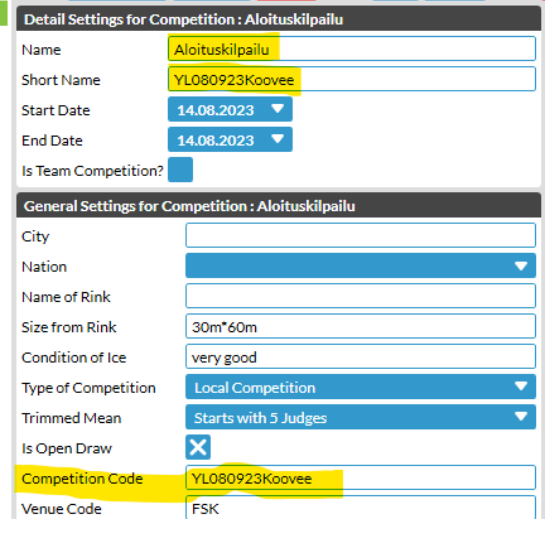

12. Siirry kohtaan Time Schedule → paina Import Categories/Segments. Valitse ladattu DT\_PARTIC file ja paina open. FSM luo automaattisesti kilpailun categoryt ja segmentit (kilpailusarjat ja sarjassa luisteltavat ohjelmat). Klikkaa "Aloituskilpailu" alapuolella kisan lyhytnimeä.

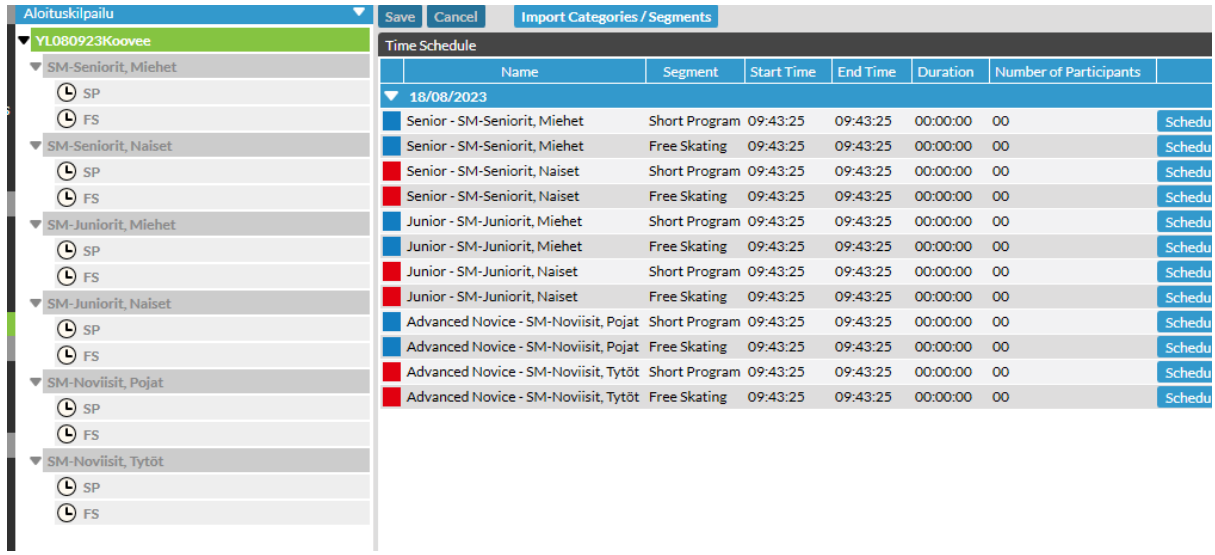

- 13. Sarjojen nimet ovat valmiiksi suomeksi, samoin kuin oikeat kertoimet ja vähennykset. Mitään ei tarvitse muokata.
- 14. Siirry kohtaan People → Import ja valitse Initial Download (complete) ja valitse jälleen sama tiedosto kuin aiemmin: DT\_PARTIC tiedosto → paina open. Import tuo kaikki ne kilpailijat, jotka ovat Taikkarissa ilmoitettu tilassa ja vie ne automaattisesti oikeisiin sarjoihin.

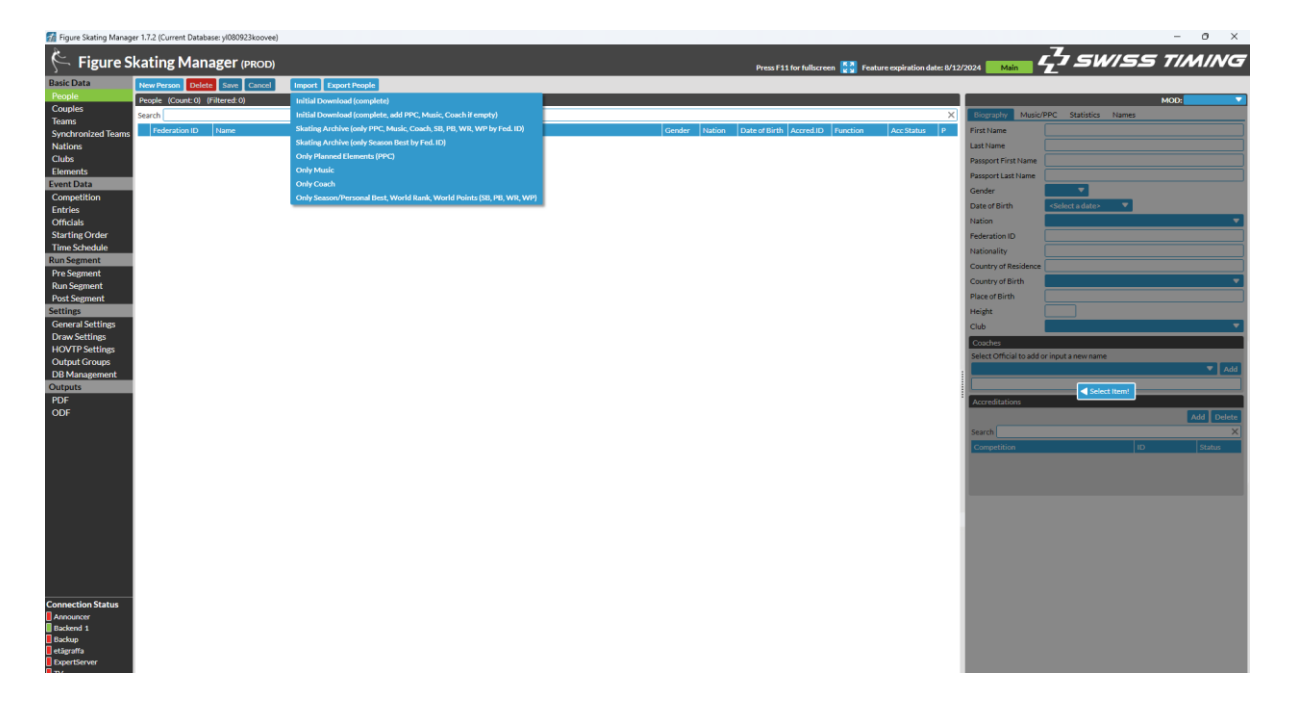

- 15. Mikäli kilpailussa on mukana jäätanssi tai pariluistelu, tulee parit ladata erikseen. Mene kohtaan Couples → paina import ja valitse DT\_PARTIC\_TEAMS file ja paina open. Muodostelmaluistelukipailussa tämä täytyy tehdä AINA !!!
- 16. Kilpailun perustiedot on nyt tuotu FSM:n
- 17. Competition kohdassa voit halutessasi määritellä sarjojen järjestyksen oman laatimasi aikataulun mukaan. FSM tuo aina Seniorit ensimmäiseksi, Juniorit seuraavaksi jne.

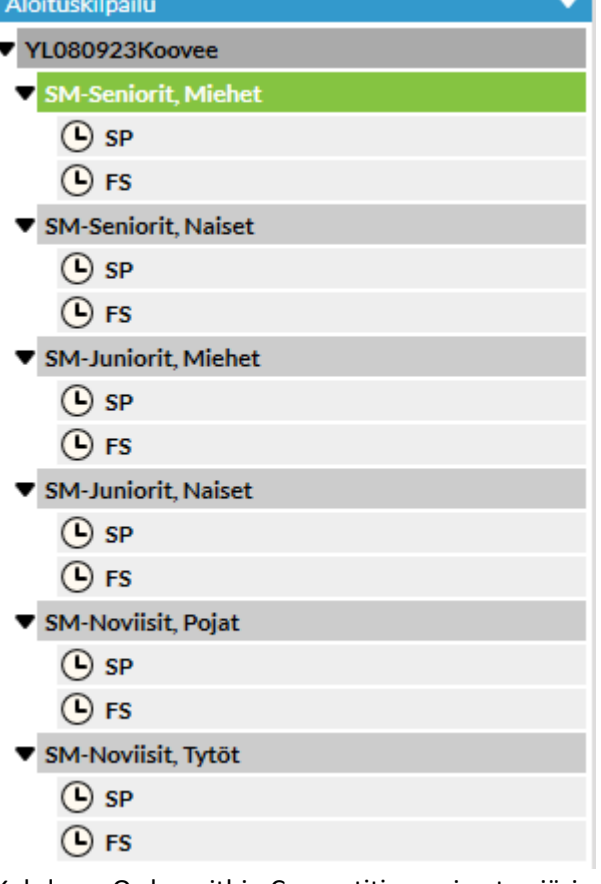

Kohdassa Order within Competition voi antaa järjestynumeron. Alla olevassa esimerkissä SM-Noviisit on ensimmäinen sarja. Mikäli haluat muuttaa järjestyksen, tulee kaikkiin laittaa järjestysnumero.

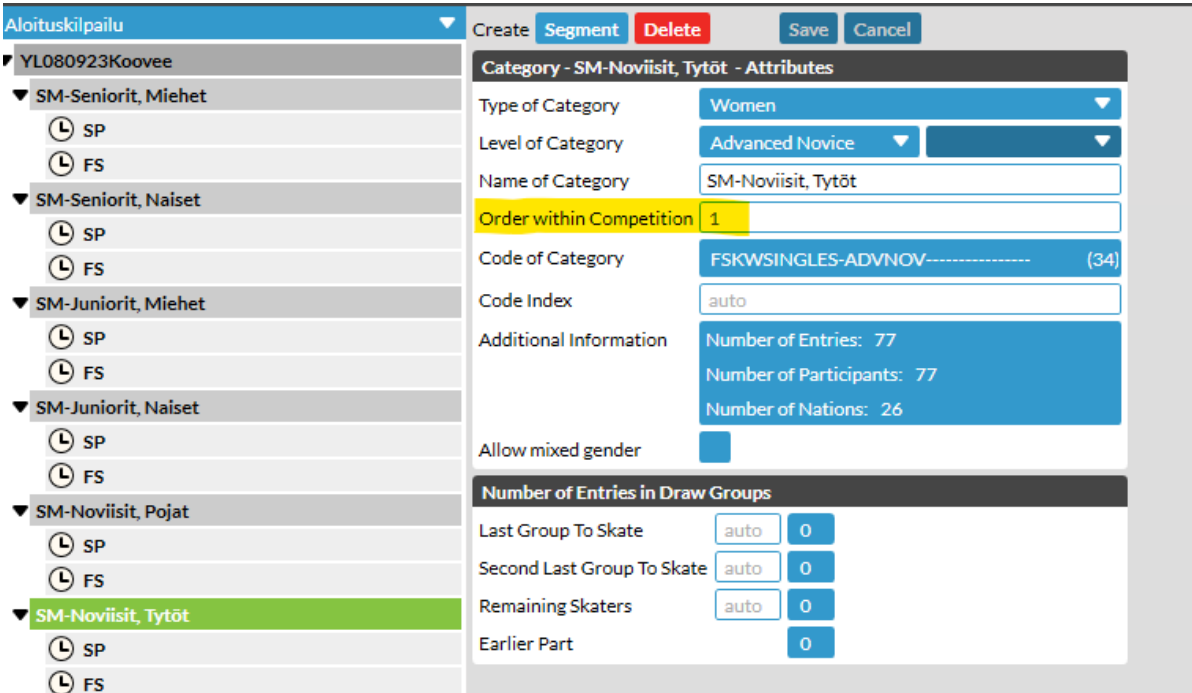

Eli nyt on haluttu seuraava järjestys:

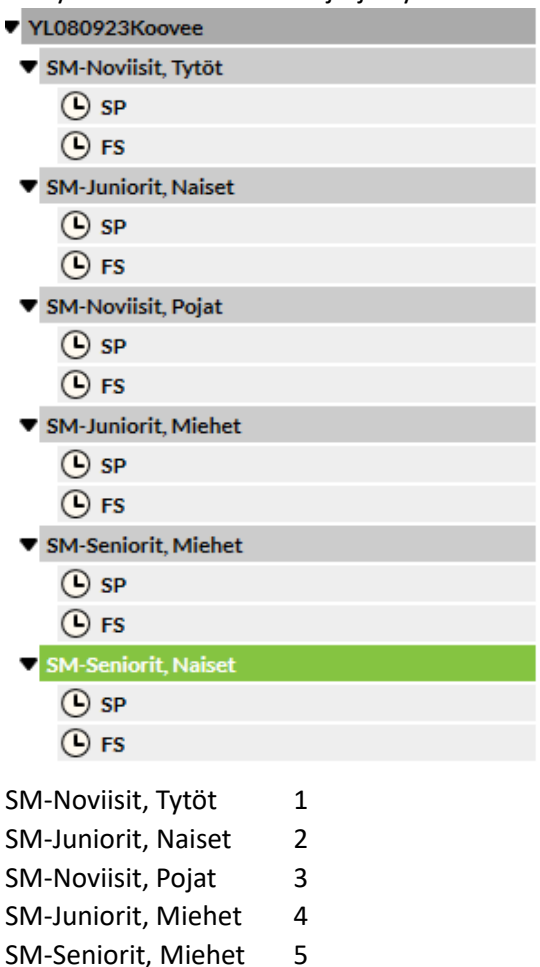

SM-Seniorit, Naiset 6

## Muista samalla tehdä tarkistus että kertoimet ja vähennykset ovat varmasti oikein luisteltavissa **ohjelmissa.**

18. Seuraavaksi voidaan siirtyä aikataulun tekemiseen Time Schedule kohdassa, joka toimii samalla tavalla kuin aiemmin.